DNA Mokkula 4G WLAN MF93D Pikaopas

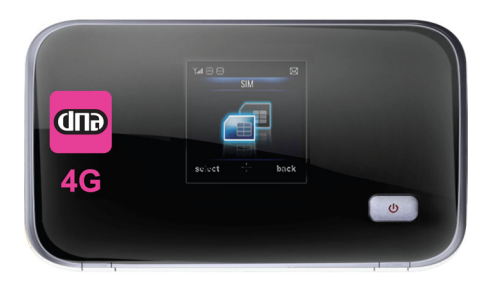

DNA Mokkula 4G WLAN MF93D on 4G nopeutta tukeva mobiili WLAN-tukiasema, jolla voi liittää kymmenen laitetta yhtäaikaisesti internettiin. Mokkulassa on myös akku, jonka avulla voit työskennellä noin neljä tuntia.

Paras tapa käyttää Mokkulaa on liittää tietokone, matkapuhelin tai tablet Mokkulan muodostamaan WLAN-verkkoon. WLAN-verkon nimen ja salasanan näet Mokkulan näytöltä. Mikäli et halua käyttää Mokkulaa WLAN-yhteyden kautta, voit kytkeä sen tietokoneeseen myös USB-kaapelilla.

Surffaamisen aloittaminen on muutaman askeleen päässä! Tarkemmat kuvalliset ohjeet löydät kohdasta "Ensimmäinen käyttöönotto":

- 1. Aseta SIM-kortti Mokkulaan
- 2. Kytke Mokkula seinärasiaan ja aseta Mokkula mahdollisimman lähelle ikkunaa, koska sillä tavalla yhteysnopeus on paras mahdollinen
- 3. Käynnistä Mokkula
- 4. Valitse tietokoneella, tabletilla tai matkapuhelimella WLAN verkko, jonka nimi on Mokkulan näytöllä
- 5. Laitteesi kysyy WLAN verkon suojausavainta tai salasa-
- naa. Tämän näet Mokkulan näytöltä. Hyväksy salasa-<br>nan syöttäminen
- 6. Aloita surffailu!

#### **Mokkula tutuksi**

Ulkoisen antennin liittimet (Tyyppi TS9)

- **<sup>@</sup>** USB-liitäntä
- **<sup>6</sup>** Näyttö
- **O** Virtanappi
- **6** SIM-korttipaikka
- **<sup>6</sup>** Nollauspainike/microSD-korttipaikka
- **<sup>O</sup>** WPS-painike

#### **Ensimmäinen käyttöönotto**

Avaa SIM-kortin suojus, aseta SIMkortti korttipaikkaan ja sulje SIMkortin suojus.

Mokkulan akku on ladattu osittain valmiiksi. Lataa akku täyteen USB-kaapelin avulla kytkemällä

USB-kaapeli seinärasiaan mukana tulevan adapterin avulla (suositeltava tapa) tai kytkemällä USB-kaapeli tietokoneen USB-porttiin

Aseta Mokkula mahdollisimman lähelle ikkunaa. Mitä lähempänä ikkunaa Mokkula on, sitä paremman internet-nopeuden Mokkula yleensä saa. Mikäli asunto on uusi ja siinä on selektiivilasit, DNA suosittelee ulkoisen antennin käyttöä, joka asennetaan ikkunan ulkopuolelle.

DNA suosittelee Mokkulan käyttöä WLAN-yhteyden kautta. WLAN-yhteyden käyttö ei edellytä USB-liitännän kytkemista tietokoneeseen. Mikäli tietokoneessasi ei ole langatonta

Mikäli haluat jakaa tiedostoja laitteiden välillä, valitse alempi kohta. Mikäli et halua liakaa tiedostoja laitteiden välillä, valitse

WLAN-yhteyttä tai haluat käyttää Mokkulaa USB-yhteyden kautta, katso ohjeesta kohta "USB liitännän käyttö".

Paina virtanappia 3s, jolloin Mokkula käynnistyy. Käynnistymisen jälkeen Mokkula yhdistää internettiin automaattisesti.

> merkitystä. Paina sen iälkeen Yhdistä / Con-

LCD-näytössä lukee WLAN-verkon nimi ja salasana. WLAN verkon nimi on näistä ylempänä. Sinun tulee valita internetiin yhdistettävältä laitteelta tämä WLAN verkko sekä kirjoittaa laitteeseen WLAN verkon salasana. Jossakin laitteissa salasanan tilalla käytetään sanaa salausavain.

> Klikkaa hiirellä WLAN verkon ikonia näytö yläosassa. Liity muuhun verkkoon... alitse sen jälkeen verkko, jonka nimi on Avaa Verkko-asetukset... Mokkula XXXXXX. Verkon nimi näkyy Mokkulan näytöllä. X kir-Verkko "DNA Mokkula AC7625" vaatii WPAjaimet ovat yksilölliset jokaista salasanan. laitetta kohti.

Salasana: ....... Näytä salasana  $\overline{\mathcal{A}}$ Muista tämä verkko

 $Kumoa$   $OK$ 

Sammuta AirPort

Alla on käyty erikseen läpi Windows 8, Windows Vista, Windows 7 , Windows XP sekä MAC tietokoneiden langattoman verkon yhteydenmuodostus.

#### **Windows 7 ja Windows Vista**

Windows 7 ja Vista tietokoneessa klikkaa WLANverkon kuuluvuuspalkkeja Windowsin oikeasta alakulmasta.

Valitse sen jälkeen verkko, jonka nimi on Mokkula XXXXXX. Verkon nimi näkyy Mokkulan näytöllä. X kirjaimet ovat yksilölliset jokaista laitetta kohti. Laita ruksin kohtaan

du turkiyo dha qayta ah dagaan dagaan dagaan dagaan dagaan dagaan dagaan dagaan dagaan dagaan dagaan dagaan da<br>Tagairta  $\overline{\phantom{a}}$  $\Box$ 

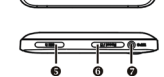

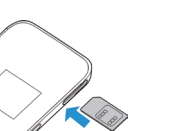

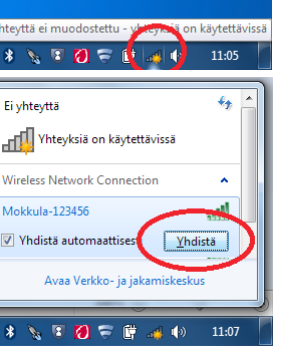

"Yhdistä automaattisesti" / "Connect automatically" ja paina Yhdistä / Connect. Seuraavaksi tietokone kysyy langattoman verkon suojausavainta. Suojausavain löytyy DNA Mokkulan LCD-näytöltä Kirjoita suojausavain tarkalleen samalla tavalla, kun se on ruudulla ja paina OK.

Nyt voit aloittaa surffailun.

## **Windows 8**

Vie hiiren kursori tietokoneen näytön oikeaan yläkulmaan. valitse sen jälkeen rattaan kuva (asetukset) Valitse seuraavaksi kuulu-

vuuspalkit.

◎ (l) Ilmoitukset Virta Näppäimi: Muuta tietokoneen asetuksi

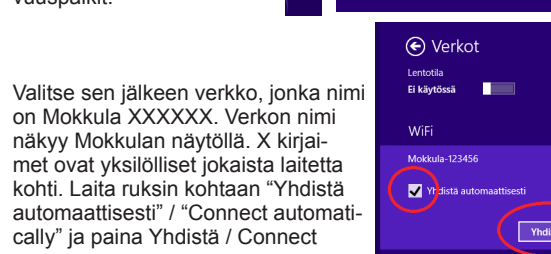

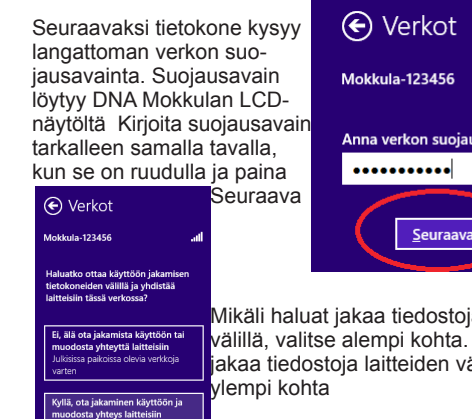

## **Windows XP**

Windows tietokoneessa voit klikata **1989 COAO** 

oikeasta alakulmasta löytyvää tietokoneen kuvaa, jossa langattoman verkon symbolit.

Valitse sen jälkeen verkko, jonka nimi on Mokkula XXXXXX. Verkon nimi näkyy Mokkulan näytöllä. X kirjaimet ovat yksilöl-

# Mokkula-123456 Anna verkon suojausavain ........... Seuraava Peruuta

#### liset jokaista laitetta kohti.

.<br> Sit an item in the list below to connect to a viewins national in camps or to get a<br> whenevers Seuraavaksi tietokone kysyy langattoman verkon suojausavainta. Salasana löytyy DNA Mokkulan LCD-näytöltä Kirioita salasana tarkalleen samalla tavalla, kun se reless Network Connection on ruudulla. ja vahvista

 $\mathbf{s}$ alasana alempaan  $\mathbf{s}$ lempaan alement vark DNA Molkula AC7625' requires a network key (also called a WEP key or WPA kenttään. Suurilla ja <sub>Typethekey, and then dick Connect.</sub> pienillä kirjaimilla on Networkkey: **1. 1. 1. 1. 1. 1. 1. 1.** 

Choose a wireless network

CAMIS Anadas prefering to discover the

 $\label{thm:main} We are used \; where \; and \; node.$ 

Connect Cancel

nect

**MAC**

Seuraavaksi tietokone kysyy langattoman verkon suojausavainta.

Kirjoita salasana tarkalleen samalla tavalla, kun se on ruudulla ja paina ok.

#### **Minkä tahansa WLAN-verkkoa tukevan laitteen kytkeminen Mokkulaan**

Käynnistä laitteen WLAN-sovellus ja etsi verkkoa nimeltä Mokkula XXXXXX. Kirjoita salasanaksi Mokkulan LCD-näytöllä näkyvä salasana. Nyt internetyhteys toimii.

## **Mokkulan näyttö**

Laitteen ollessa päällä OLED-näytössä näkyvät seuraavat kuvakkeet, joiden merkitykset on koottu oheiseen taulukkoon:

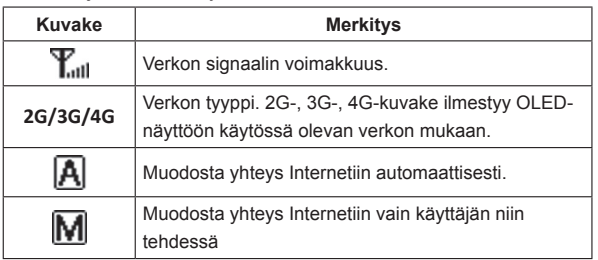

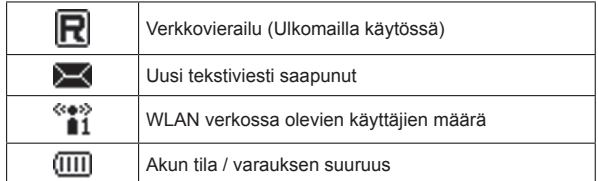

## **Yhdistäminen ja yhteyden katkaisu internettiin**

Mokkula muodostaa automaattisesti internet-yhteyden, kun se käynnistetään. Kun yhteys on muodostunut, LCD-näytössä oleva verkkoteknologia.

Yhteys internetiin katkeaa, kun Mokkulan sammuttaa.

## **Mokkulan hallintasivu / asetusten muuttaminen**

Mokkulan ohjelmiston hallintasivulle pääset syöttämällä laitteen omaan internetselaimeen osoitteen: http://dna.mokkula.

Yhteys edellyttää, että olet liittynyt Mokkulan WLAN-verkkoon tai USB-kaapeli on kytketty kiinni tietokoneeseen. Oletussalasana on 1234.

Hallintasivulta voit tehdä mm. seuraavia asioita

- Muuttaa WLAN-verkon nimeä, salasanaa ja salaustyyppiä.
- Valita yhteystavan.
- Lukita Mokkulan 4G- tai 3G-verkkoon
- Katsoa ja muuttaa kaikkia muita Mokkulan asetuksia.

## **USB-liitännän käyttö**

DNA suosittelee käyttöä WLAN-verkon kautta. Voit kuitenkin käyttää Mokkulaa myös USB-liitännän kautta. USB-liitän nän käyttö tapahtuu kytkemällä USB-kaapeli tietokoneeseen ja asentamalla yhteysohjelma tietokoneen ruudulla tapahtuvien ohjeiden mukaisesti.

Kun yhteysohjelma on asennettu, internetyhteys toimii automaattisesti.

- . Avaa internet-selain
- 2. Kirjoita selaimen osoiteriville http://dna.mokkula
- 3. Syötä salasanaksi 1234
- 4. Katkaise nykyinen yhteys painamalla katkaise

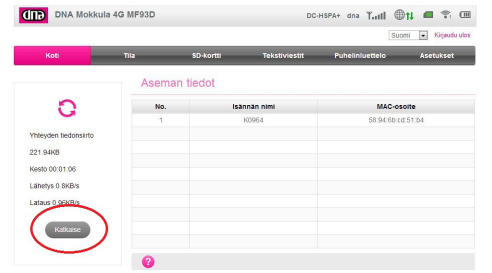

USB-liitäntä on tuettu Windows XP sekä MAC 10.5 tai näitä uudemmissa käyttöjärjestelmissä

## **Mokkulan lukitseminen 4G- tai 3G-verkkoon**

- . Paina Käytä
- 8. Mokkulan pitää vielä yhdistää verkkoon, valitse lopuksi

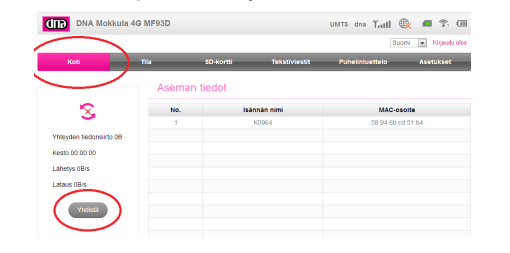

- . Avaa internet-selain
- 2. Kirjoita selaimen osoiteriville http://dna.mokkula
- 3. Syötä salasanaksi 1234
- 4. Valitse ylhäältä asetukset ja sen jälkeen vasemmalta Wi-Fi asetukset ja tästä Perusasetukset
- 5. Kohta Verkon nimi muuttaa WLAN verkon nimeä ja kohta Salasana muuttaa WLAN verkon salasanan. Valitse Näytä Salasana, jos haluat nähdä salasanan kirjaimet

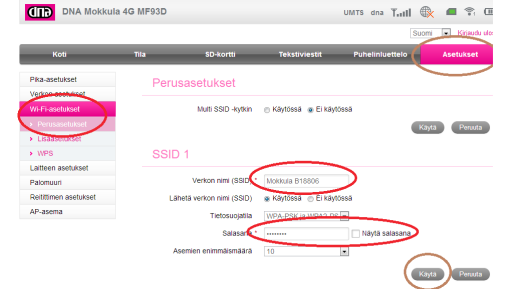

- 5. Valitse ylhäältä asetukset, sen jälkeen vasemmalta asetukset ja sen alta verkon asetukset. Valitse tästä verkko.
- 6. Jos haluat lukita Mokkulan 4G LTE verkkoon, valitse Vain 4G. Jos haluat lukita 4G DC verkkoon tai 3G-verkkoon, valitse Vain 3G.

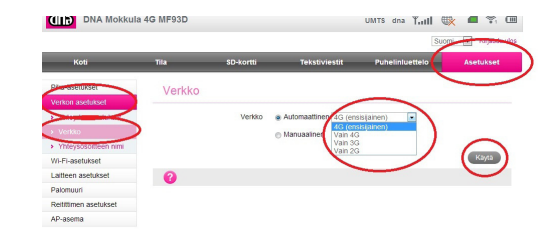

Yhdistä palaamalla alkuun painamalla Koti ja tästä Yhdistä

#### **WLAN-verkon nimen ja salasanan muuttaminen**

6. Paina lopuksi käytä

**WPS-käyttö (WLAN)**

Jotkut laitteet voidaan liittää Mokkulan WLAN-verkkoon il-

man näppäimistöä. Tämä edellyttää, että laite tukee WPSominaisuutta. Tällaisiä laitteita ovat esimerkiksi tietyt kamerat, printterit tai älypuhelimet.

1. Paina WPS-painiketta Mokkulassa.

2. Kahden minuutin sisällä paina WPS-painiketta langattomassa laitteessa, jonka haluat kytkeä Mokkulaan.

3. Yhteys muodostuu laitteen ja Mokkulan välille automaattisesti, jonka jälkeen internetyhteys toimii

#### **Mokkulan pakotettu sammutus**

Mikäli Mokkula ei vastaa napin painalluksiin millään tavalla, voit pakottaa Mokkulan sammuttamisen painamalla virtanappia viisi sekuntia.

## **Nollaus tehdasasetuksille**

Mikäli olet unohtanut Mokkulan hallintasalasanan tai haluat jostakin muusta syystä nollata Mokkulan asetukset, nollaus tapahtuu seuraavasti:

> ZTE CORPORATION. NO. 55, Hi-tech Road South, ShenZhen, P.R.China Postcode: 51805

- 1. Avaa MicroSD kortinsuojus
- 2. Korttisuojuksen toisella puolella on pieni reset nappi
- 3. Paina tätä nappia esim terävällä kynän kärjellä tai klemmarilla
- 4. Pidä nappi pohjassa niin kauan kun ruudulla lukee "resetting
- 5. Päästä irti napista vasta kun teksti häipyy
- 6. Nyt Mokkula on nollattu tehdasasetuksille

## **Asiakaspalvelu**

DNA asiakaspalvelun puhelinumero on 044 144 044. **Vianetsintä**

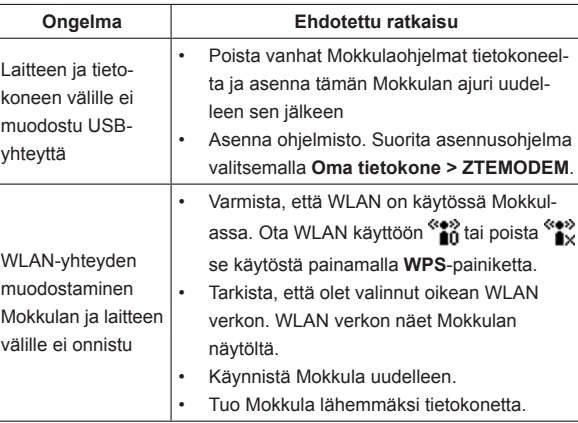

- Laite on tarkoitettu vain sisäkäyttöön. Älä käytä laitetta ulkona. Laite ei tue DFS-tiedostojärjestelmää.
- Käytä kelpuutettuja alkuperäisiä lisävarusteita tai tarvikkeita. Kelpuuttamattomien lisävarusteiden käyttäminen voi vaikuttaa laitteen suorituskykyyn ja rik- koa viestintäliittimiin liittyviä kansallisia määräyksiä.
- Vältä laitteen käyttämistä metallisten rakenteiden tai sellaisten laitosten lähellä tai sisällä, jotka voivat säteillä sähkömagneettisia aaltoja. Muussa tapauksessa signaalien vastaanotto voi heikentyä.
- Laite ei ole vedenpitävä. Pidä se kuivana ja säilytä varjoisassa ja viileässä paikassa.
- Älä käytä laitetta heti äkillisen lämpötilan muutoksen jälkeen. Tällaisessa tilanteessa laitteen sisä- ja ulkopinnoille tiivistyy kosteutta, joten älä käytä sitä ennen kuin kosteus on haihtunut.
- Käsittele laitetta varovasti. Älä pudota, taivuta tai lyö sitä. Muussa tapauksessa laite voi vaurioitua.<br>Laitteen saa purkaa ja korjata vain alan ammattilainen.
- 
- Suositeltava käyttölämpötila on 0°C ~ +40°C ja suhteellinen kosteus 5 % ~ 95 %.

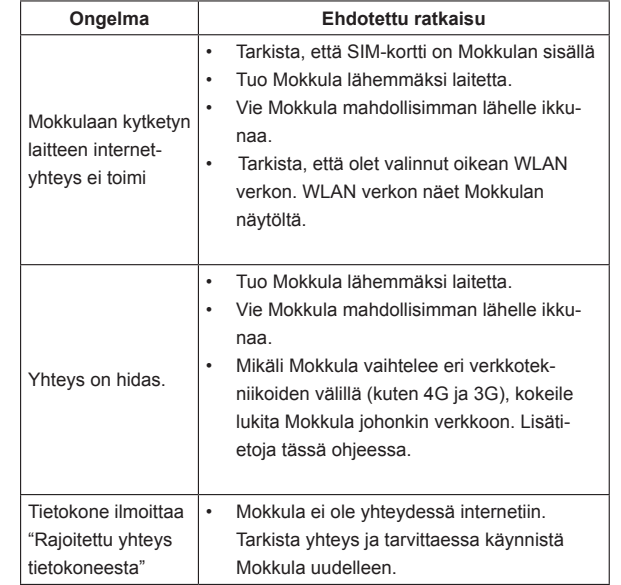

#### VAROITUS: Älä vaihda laitteen sisäänrakennettua ladattavaa akkua itse. Akun voi vaihtaa vain ZTE tai ZTE:n val

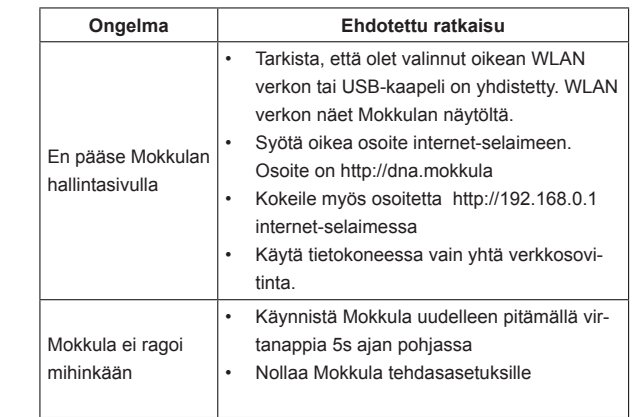

#### **Laitteen valmistaja**

#### **OIKEUDELLISET TIEDOT**

Copyright © 2013 ZTE CORPORATION.

Kaikki oikeudet pidätetään. Mitään osaa tästä julkaisusta ei saa lainata, jäljentää, nisesti mukaan lukien kopioiminen ja mikrofilmit ilman ZTE Corporationin kirjallista lupaa. Oppaan julkaisija on ZTE Corporation. ZTE Corporation pidättää oikeuden korjata painovirheitä tai päivittää teknisiä tietoja ilman ennakkoilmoitusta. Älä käytä laitetta suljetussa ympäristössä tai jos jäähtyminen on heikkoa. Työsken-

tely pitkään tällaisessa tilassa saattaa aiheuttaa liiallista lämpöä ja nostaa lämpötilaa, mikä voi johtaa laitteen automaattiseen sammumiseen turvallisuuden vuoksi. Tällaisen tapahtuman tapauksessa jäähdytä laite hyvin ilmastoidussa paikassa ennen virran kytkemistä ja normaalia käyttöä.

#### **Varoitus ja huomautus omistajalle**

• Jotkut elektroniset laitteet ovat herkkiä tämän laitteen lähettämille sähkömag-

neettisille häiriöille, mikäli niitä ei ole asianmukaisesti suojattu, kuten ajoneuvojen sähköinen järjestelmä. Ota tarvittaessa yhteys laitteen valmistajaan ennen

- käyttöä. Laitteen käyttö voi häiritä lääketieteellisten laitteiden, kuten kuulolaitteita ja sydämentahdistimia. Muista pitää laitteet yli 20 senttimetrin päässä tällaisista lääkinnällisistä laitteista, kun ne ovat päällä. Kytke laite tarvittaessa pois päältä. Keskustele lääkärin tai lääketieteellisen laitteen valmistajan kanssa ennen laitteen käyttämistä.
- Laite täyttää RF-laitteille asetetut vaatimukset käytettäessä 1 cm:n etäisyydellä kehosta.
- Huomioi käyttörajoitukset, kun käytät laitetta öljyvarastojen ja kemianalan tehtaiden kaltaisissa paikoissa, joissa on syttyviä kaasuja tai käsitellään palovaarallisia aineita. Sammuta laite tarvittaessa.
- Sähköisten lähettimien käyttö on kielletty lentokoneissa, huoltoasemilla ja sairaaloissa. Huomioi ja noudata kaikkia varoitusmerkkejä ja sammuta laite mainituissa olosuhteissa.
- Vältä koskettamasta sisäisen antennin alueelle. Muussa tapauksessa laitteen suorituskyky voi heikentyä.
- Säilytä laite pienten lasten ulottumattomissa. Leluna käytettynä laite voi aiheuttaa vammoja.
- Älä koske laitteen metalliosiin. Nämä voivat lämmetä voimakkaasti laitteen toiminnan aikana.

#### **Laitteen käyttäminen**

#### **Tietoja sovittimesta**

- Sovitin on asennettava lähelle laitetta ja siihen on päästävä helposti käsiksi.
- Malli: **ZTE MF93D,** Valmistaja: **ZTE Corporation**

#### **Akun käyttäminen**

- Älä kytke akkua oikosulkuun, Muussa tapauksessa laite voi lämmetä liikaa ja aiheuttaa vaaratilanteen.
- Vältä vaaratilanteiden syntyminen olemalla säilyttämättä laitetta kuumassa paikassa tai olemalla hävittämättä sitä polttamalla.
- Älä pura akkua tai tee siihen muutoksia.
- Älä käytä vahingoittunutta laturia tai akkua, joka on vahingoittunut tai kulunut.
- Palauta loppuun kulunut akku palveluntarjoajalle tai jätä se nimettyyn kierrätyspisteeseen. Älä hävitä sitä talousjätteen mukana.

#### **Rajoitettu takuu**

- Tämä takuu ei koske vikoja tai virheitä, joiden syynä on:
- i. huomattava kuluminen
- ii. loppukäyttäjän ZTE:n asennus-, käyttö- tai huolto-ohjeiden tai menettelyiden noudattamatta jättäminen
- iii. väärinkäsittely, väärinkäyttö, huolimattomuus tai väärä asennus, purkaminen, varastointi, huolto tai tuotteen käyttö loppukäyttäjän toimesta
- iv. muutokset tai korjaukset, jotka on tehty muun kuin ZTE:n tai ZTE:n valtuuttaman henkilön toimesta
- v. sähkökatkokset, ylijänniteaallot, tulipalo, tulva, onnettomuudet, kolmansien osapuolten toimet tai muut tapahtumat, joihin ZTE ei kohtuudella pysty vaikuttamaan
- i. kolmannen osapuolen tuotteiden käyttö tai käyttö yhdessä kolmannen osapuolen tuotteiden kanssa edellyttäen, että kyseiset viat johtuvat yhdistelmän käytöstä
- vii. mikä tahansa muu syy, joka ei liity tuotteen tavanomaiseen tarkoitettuun

käyttöön. Edellä mainituissa tilanteissa loppukäyttäjällä ei ole oikeutta hylätä tai palauttaa tuotetta, ei myöskään saada siitä hyvitystä ZTE:ltä.

• Tämä takuu on loppukäyttäjän ainoa oikeussuojakeino ja ZTE:n ainoa virheellisiä tai poikkeavia kohteita koskeva vastuu. Tämä takuu korvaa kaikki muut takuut, nimenomaiset, oletetut ja lakisääteiset mukaan lukien mutta rajoittumatta oletetut takuut kaupallisesta hyödynnettävyydestä ja sopivuudesta tiettyyn tarkoitukseen, elleivät lain pakottavat säännökset muutoin edellytä.

**Vastuunrajoitus:** ZTE ei vastaa mistään menetyksestä tai epäsuorista, erityisistä, satunnaisista tai välillisistä vahingoista, jotka johtuvat tai aiheutuvat tai liittyvät tämän tuotteen käyttämiseen katsomatta siihen, onko ZTE:lle kerrottu, tiesikö ZTE tai olisiko sen pitänyt tietää tällaisten vahinkojen mahdollisuudesta mukaan lukien, mutta rajoittumatta seuraaviin: menetetyt tulot, liiketoiminnan keskeytyminen, pääomakustannukset, korvaavien tilojen tai korvaavan tuotteen kustannukset tai<br>seisokeista aiheutuvat kustannukset.<br>CCO7000 seisokeista aiheutuvat kustannukset.

- 
-